# デジタル表現基礎実習

#### 第8回 3DCGソフト Blenderその1 伊藤 穣

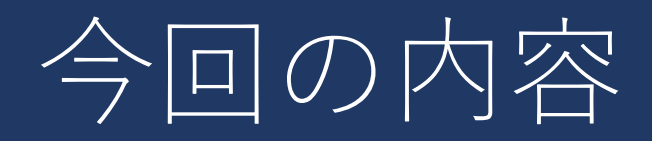

#### •3DCGソフト Blender その1

- ダウンロードとインストール
- 画面構成と操作
- メッシュの移動、拡大/縮小、回転
- 編集モード
	- 頂点、辺、面の選択
	- シェーディングの切り替え
	- ループカット、押し出し、ベベル
- オブジェクトの原点の操作
- ミラー

### Blenderとは

#### • 3DCG制作用ソフトウェア

- フリーソフト
- モデリング、シェーディング、リギング、アニメー ションなど幅広い機能を備える
- プロの現場でも利用され始めている
	- 現在の業界標準は「Maya」(学生は無料で使える)

# Blender 基本操作①

- 視点の操作
	- マウスの中央ホイールを押し込んで動かす
		- Shiftキーを押しながらこの操作を行うと視点の平行移動
		- 横方向が X(赤)、奥行きが Y(緑)、上下が Z(青)
	- マウスホイール回転でズーム
- テンキー(キーボード右)
	- 1 正面 • 3 側面 • 7 上面

「9」を押すと 反対側視点

# Blender 基本操作②

- 画面左上でモード変更 • Tabキーでも切り替えできる
- オブジェクトモード
	- オブジェクトの追加
	- オブジェクトの位置、形状の簡単な変更
		- 原点はオブジェクトとともに移動
- 編集モード
	- オブジェクトモードで選択したオブジェクトを編集
	- 頂点を増やす(ループカット、押し出し)など

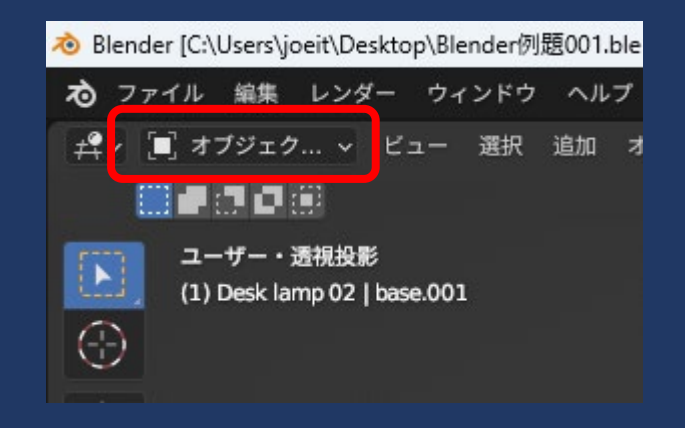

# Blender 基本操作③

#### • オブジェクトモード①

- 移動:「G」キー
	- 「G」キーの後で「X」「Y」「Z」キーのいずれかを押して方 向を限定してマウスを動かすとその方向だけに移動
		- キーを押した後はキーから指を離す
		- Xは赤、Yは緑、Zは青
- 大きさ(スケール):「S」キー
	- 「S」キーの後で「X」「Y」「Z」キーのいずれかを押して方 向を限定してマウスを動かすとその方向だけ拡大
- 回転:「R」キー
	- 方向は、移動、大きさ(スケール)と同様
	- X, Y, Z を押した後に角度を入力することもできる

### Blender 基本操作④

#### • オブジェクトモード②

- 変更を加えたら
	- 「オブジェクト」>「適用」>「スケール」
- オブジェクトを削除
	- クリックして選択して「X」キー または「Delete」キー
- オブジェクト(メッシュ)の追加
	- 「追加」>「メッシュ」
		- 任意の図形をクリック
		- 画面右上の「アウトライナー」に追加したオブジェクトが 表示される
		- オブジェクト名はダブルクリックで変更できる

# Blender 基本操作⑤

- 編集モード①
	- オブジェクトモードでクリックしたオブジェクトを 編集できる
	- 移動、大きさ(スケール)、回転はオブジェクト モードと同様
		- ただし、原点は移動しない
	- 選択モード(画面左上、モード選択の横)
		- 頂点、辺、面のいずれかで選択が可能
		- 選択した部分だけについて、移動、大きさの変更、回転 を行うことができる
		- 画面左ツールバーの一番上「ボックス選択」

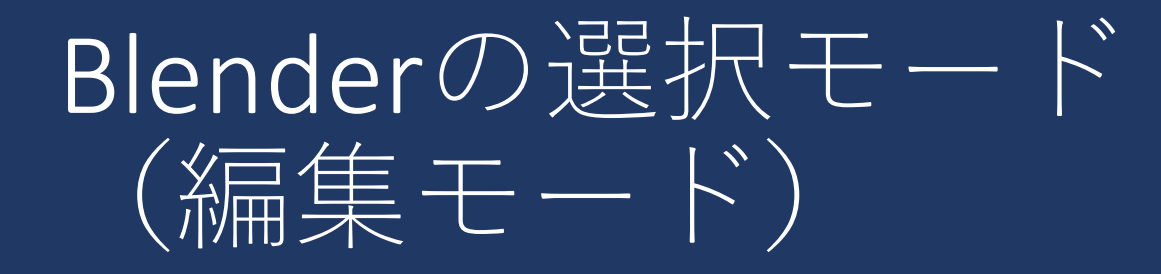

• 選択する対象:頂点、辺、面

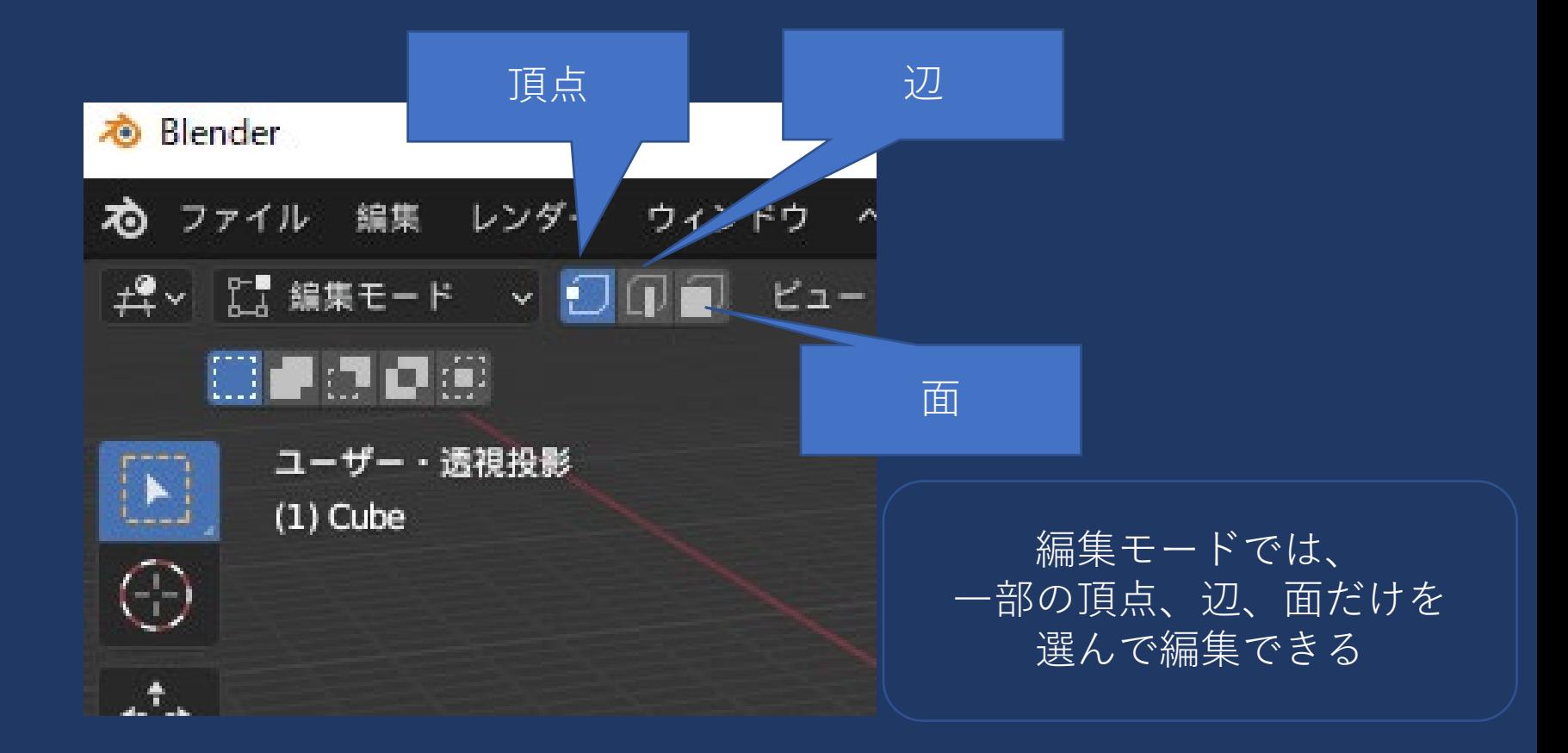

# Blender 基本操作⑥

#### • 編集モード②

- ビューのシェーディング
	- 画面右上、もしくは「Z」キーで切り替え
		- 「ワイヤーフレーム」で面を透過させて表示できる
		- 通常は「ソリッド」
- 見えない位置の頂点は、ワイヤーフレームで選択

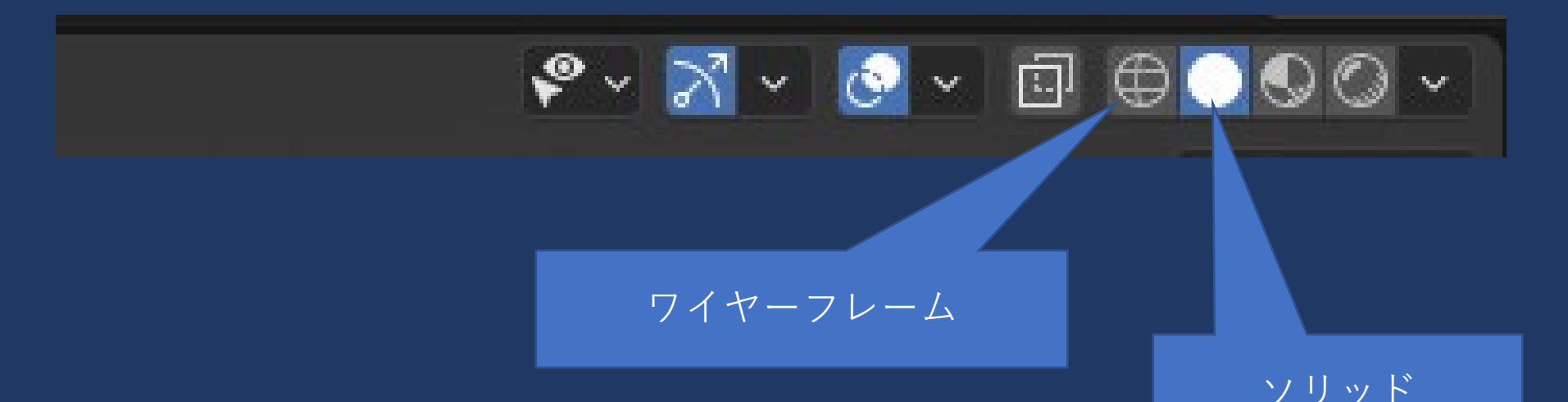

# Blender 基本操作⑦

- 編集モード③
	- 全ての頂点を選択する場合は「A」キー
	- ループカット:Ctrlキー押しながら「R」キー
		- 任意の位置を輪切りにして頂点を追加できる
	- ベベル:Ctrlキー押しながら「B」キー
		- 角を落とす
		- 先にオブジェクトモードで「オブジェクト」>「適用」> 「スケール」をクリックしておく
	- 押し出し:「E」キー
		- 面などをクリックして選択しておく
		- 「X」「Y」「Z」キーで方向を限定できる

### Blender 基本操作⑧

• オブジェクトの原点①

- オブジェクトモードで移動すると、オブジェクトの 中心のまま
- 編集モードでオブジェクトを移動すると、原点は移 動せずに同じ位置に残る
- オブジェクトモードで原点位置を調整
	- 原点の位置をオブジェクトに移動させたいとき
		- 右クリック>「原点を設定」>「原点をジオメトリに移 動」

### Blender 基本操作⑨

• オブジェクトの原点②

- モディファイアーの「ミラー」は、自分の原点が中 心(ミラーの位置)になる
- ミラーオブジェクトとして、他のオブジェクト(の 原点)を指定することもできる
- うまくミラーリングされないとき
	- ミラーオブジェクトとして「エンプティ」を追加
		- オブジェクトモードで「追加」>「エンプティ」
		- ミラーリングしたいオブジェクトの「ミラー」の設定で、 ミラーオブジェクトとして「Empty」を選択

### Blender 実践

#### • 机を作ってみよう!①

- 天板を作成
	- オブジェクトモードで「N」キーを押してサイドバー表示
	- 「寸法」の欄で、X 1.5、Y 0.8、Z 0.05 (単位はメートル)
	- 高さを70センチ程度の位置に(X、Yは動かさない)

- 机の脚を作成
	- 「追加」>「メッシュ」>「円柱」
	- 「寸法」の欄で、X 0.05、Y 0.05、Z 0.7 (単位はメートル)
	- 編集モードに変更して、視点をテンキーで操作しつつ適 当な位置に移動させる

### Blender 実践

#### • 机を作ってみよう!②

- 脚を微調整(編集モード)
	- 「Z」キーでワイヤーフレーム表示にして、頂点選択の状 態で、脚の下の頂点だけを選択
	- 「S」キーで少し小さくする
	- 「G」キーと x, y で、少し外側に移動
- 脚をミラーリング
	- 画面右、モディファイアー(レンチのアイコン)
	- 「モディファイアーを追加」>「ミラー」
		- うまくミラーリングできないときはエンプティを使う
		- 座標軸は、XとYをアクティブに

### Blender 実践

#### • 机を作ってみよう!③

- 天板の角を落とす
	- オブジェクトモードに変更して、天板を選択 • オブジェクト>適用>スケール をかけておく
	- 編集モードに変更、天板の辺を辺選択
		- 天板の上の面を面選択しても良い
	- Ctrlキーを押しながら「B」キーでベベルをかける
		- マウスを少し動かすと角が落ちる
		- ホイールを回転させると、さらに細かくできる

### 提出課題

- Blenderで、机と、椅子をモデリング
	- 椅子はシンプルなものでOK
		- 座面、脚4本、可能ならば背もたれ
	- 床を配置(メッシュの平面を10倍程度にしたもの)
		- 「S」キーを押した後、キーボードで「10」と入力
- ファイル名
	- 「学籍番号 第8回机.blend」
	- デスクトップに保存したあと、回収フォルダへ